# 追加機能について

ユーザーズガイド

# もくじ

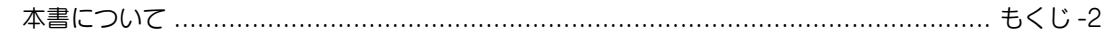

#### 1 いろいろな追加機能

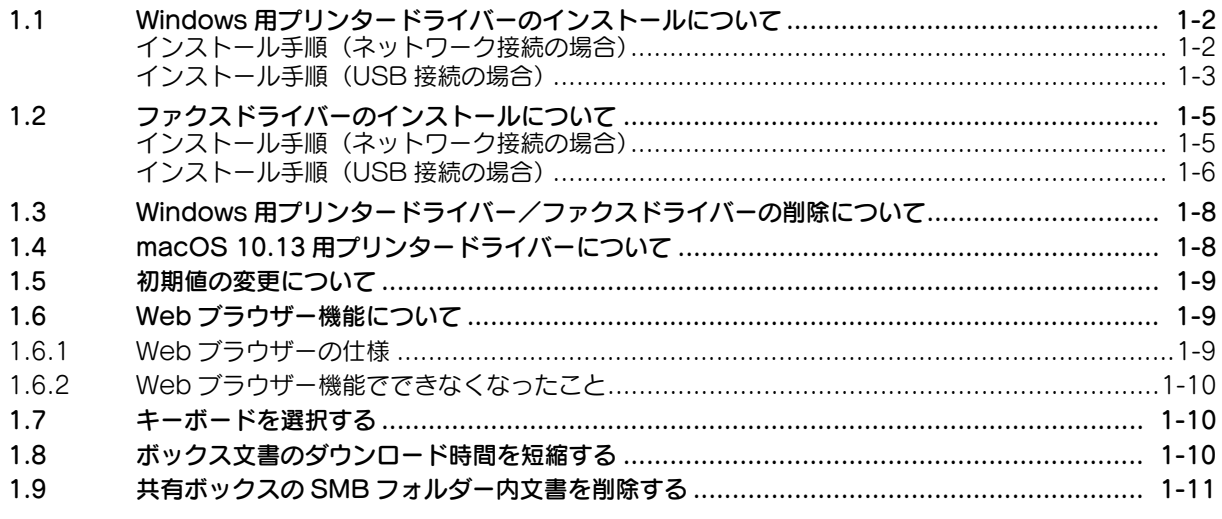

## 2 ユーザーズガイドの記載訂正/変更について

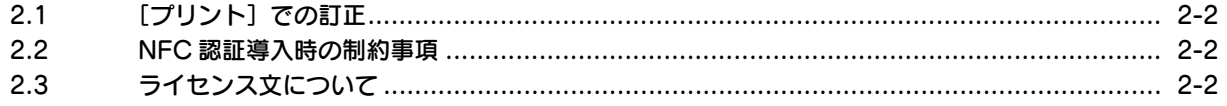

#### <span id="page-2-0"></span>本書について

本書は、新たに追加または変更された本機の機能について記載しています。

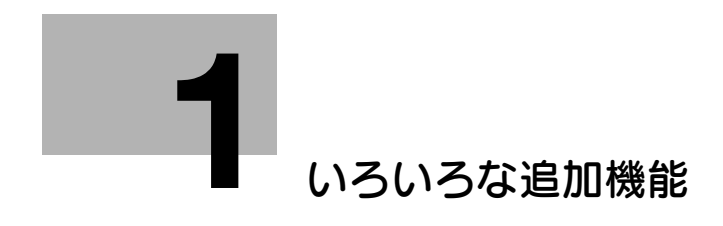

## <span id="page-4-3"></span><span id="page-4-0"></span>1 いろいろな追加機能

## 1.1 Windows 用プリンタードライバーのインストールについて

<span id="page-4-1"></span>新たな機能が追加された本機では、プリンタードライバーのインストール手順に変更があります。インス トーラーを使ってプリンタードライバーをインストールするときは、以下の手順でインストールしてくだ さい。

#### <span id="page-4-2"></span>インストール手順(ネットワーク接続の場合)

- ✔ この作業を行うには、コンピューターの管理者権限が必要です。
- 1 プリンタードライバーの DVD をコンピューターの DVD ドライブに入れます。
	- → インストーラーが起動するのを確認し、手順2へ進みます。
	- → インストーラーが起動しない場合は、DVD 内のプリンタードライバーのフォルダーを開いて [Setup.exe](32 ビット環境の場合 ) または[Setup64.exe](64 ビット環境の場合 ) をダブ ルクリックし、手順 2 へ進みます。
	- → [ユーザー アカウント制御]に関する画面が表示されるときは、[続行]または [はい]をクリッ クします。
- 2 「使用許諾契約書に同意します〕にチェックをつけます。
- $3$  [セットアップ内容の選択]で[プリンターのインストール]を選び、[次へ]をクリックします。 接続されているプリンターが検出されます。
- 4 検出されたプリンターのリストから本機を選びます。
	- → 本機が検出されない場合は、本機を再起動してください。
	- → 接続されているプリンターのうち、対象機種だけを自動検出して表示します。複数台の対象機種 が表示される場合は、IP アドレスで確認してください。 本機の IP アドレスは、[設定メニュー]-[装置情報表示]をタップして表示される画面で確認で きます。
	- → 本機の接続が認識できないときは、リストに表示されません。この場合は、[手動で指定]を選 び、手動で本機の IP アドレスやホスト名を指定してください。

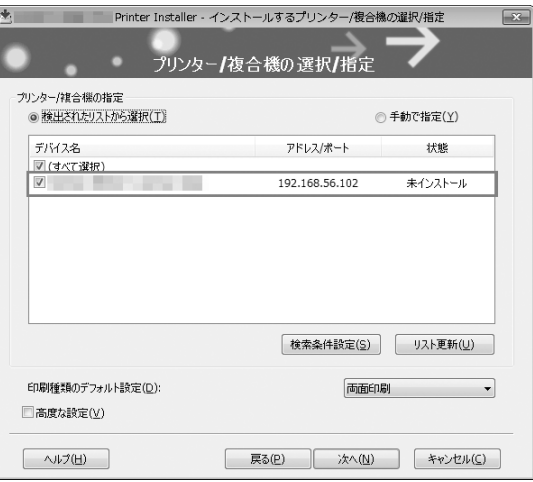

栅

紙

柵

狦

- 5 必要に応じて、印刷種類の初期値の設定と、インストールするプリンタードライバーの種類を設定し ます。
	- → インストールするプリンタードライバーの種類を設定する場合は、[高度な設定]にチェックをつ け、[インストールするコンポーネント]でインストールしたいプリンタードライバーにチェック をつけます。各プリンタードライバーの特長については、ユーザーズガイドをごらんください。 初期状態では、PCL ドライバーがインストールされます。
	- → [印刷種類のデフォルト設定]で、両面印刷が初期値として設定されたドライバーをインストール するか、または片面印刷が初期値として設定されたドライバーをインストールするかを選択でき ます。初期状態では、両面印刷が初期値として設定されたドライバーがインストールされます。
- $6$  [次へ] をクリックします。
- 7 インストール内容を確認し、[インストール]をクリックします。
- 8 必要に応じて、プリンター名の変更やテストページを印刷し、[完了]をクリックします。 以上で、プリンタードライバーのインストールの完了です。

#### <span id="page-5-0"></span>インストール手順 (USB 接続の場合)

- 0 この作業を行うには、コンピューターの管理者権限が必要です。
- 1 本機の USB ポートに、USB ケーブルを接続します。
	- → ケーブルの接続箇所について詳しくは、ユーザーズガイドをごらんください。
	- → 新しいハードウェアを追加するためのウィザード画面が表示された場合は、[キャンセル]をク リックしてください。
- 2 プリンタードライバーの DVD をコンピューターの DVD ドライブに入れます。
	- → インストーラーが起動するのを確認し、手順 3 へ進みます。
	- % インストーラーが起動しない場合は、DVD 内のプリンタードライバーのフォルダーを開いて [Setup.exe](32 ビット環境の場合 ) または[Setup64.exe](64 ビット環境の場合 ) をダブ ルクリックし、手順 3 へ進みます。
	- → [ユーザー アカウント制御]に関する画面が表示されるときは、[続行]または [はい] をクリッ クします。
- $3$  [使用許諾契約書に同意します]にチェックをつけます。
- 4 [セットアップ内容の選択]で[プリンターのインストール]を選び、[次へ]をクリックします。 接続されているプリンターが検出されます。
- 5 検出されたプリンターのリストから本機を選びます。

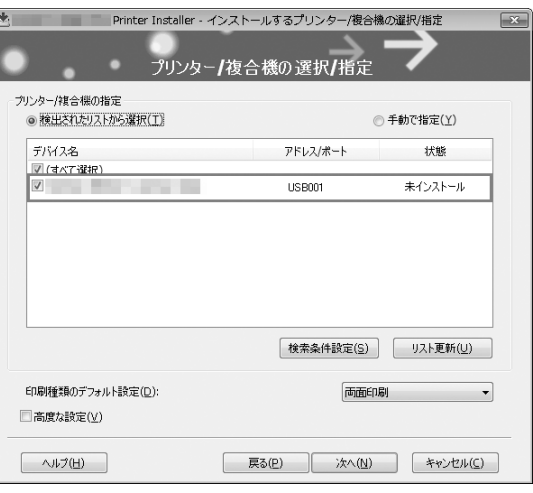

- 6 必要に応じて、印刷種類の初期値の設定と、インストールするプリンタードライバーの種類を設定し ます。
	- → インストールするプリンタードライバーの種類を設定する場合は、[高度な設定]にチェックをつ け、[インストールするコンポーネント]でインストールしたいプリンタードライバーにチェック をつけます。各プリンタードライバーの特長については、ユーザーズガイドをごらんください。 初期状態では、PCL ドライバーがインストールされます。
	- → [印刷種類のデフォルト設定]で、両面印刷が初期値として設定されたドライバーをインストール するか、または片面印刷が初期値として設定されたドライバーをインストールするかを選択でき ます。初期状態では、両面印刷が初期値として設定されたドライバーがインストールされます。
- 7 [次へ]をクリックします。
- 8 インストール内容を確認し、[インストール]をクリックします。
- 9 必要に応じて、プリンター名の変更やテストページを印刷し、[完了]をクリックします。 以上で、プリンタードライバーのインストールの完了です。

## 1.2 ファクスドライバーのインストールについて

<span id="page-7-0"></span>新たな機能が追加された本機では、ファクスドライバーのインストール手順に変更があります。ファクス ドライバーをインストールするときは、以下の手順でインストールしてください。

#### <span id="page-7-1"></span>インストール手順(ネットワーク接続の場合)

- 0 この作業を行うには、コンピューターの管理者権限が必要です。
- 1 ファクスドライバーの DVD をコンピューターの DVD ドライブに入れます。
	- → インストーラーが起動するのを確認し、手順 2 へ進みます。
	- → インストーラーが起動しない場合は、DVD 内のプリンタードライバーのフォルダーを開いて [Setup.exe](32 ビット環境の場合 ) または[Setup64.exe](64 ビット環境の場合 ) をダブ ルクリックし、手順 2 へ進みます。
	- → [ユーザー アカウント制御]に関する画面が表示されるときは、[続行]または [はい] をクリッ クします。
- 2 [使用許諾契約書に同意します]にチェックをつけます。
- $3$  [セットアップ内容の選択]で[プリンターのインストール]を選び、[次へ]をクリックします。 接続されているプリンターが検出されます。
- 4 検出されたプリンターのリストから本機を選びます。
	- → 本機が検出されない場合は、本機を再起動してください。
	- → 接続されているプリンターのうち、対象機種だけを自動検出して表示します。複数台の対象機種 が表示される場合は、IP アドレスで確認してください。 本機の IP アドレスは、[設定メニュー]-[装置情報表示]をタップして表示される画面で確認で きます。
	- → 本機の接続が認識できないときは、リストに表示されません。この場合は、[手動で指定]を選 び、手動で本機の IP アドレスやホスト名を指定してください。

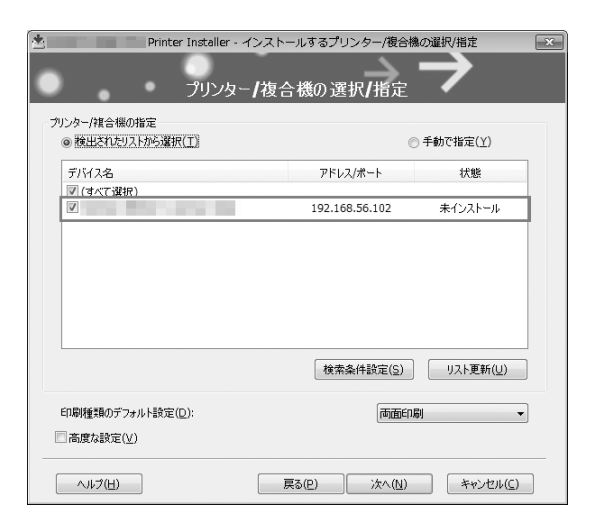

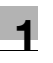

5 [高度な設定]にチェックをつけ、[インストールするコンポーネント]で [FAX]にチェックがつい ていることを確認します。

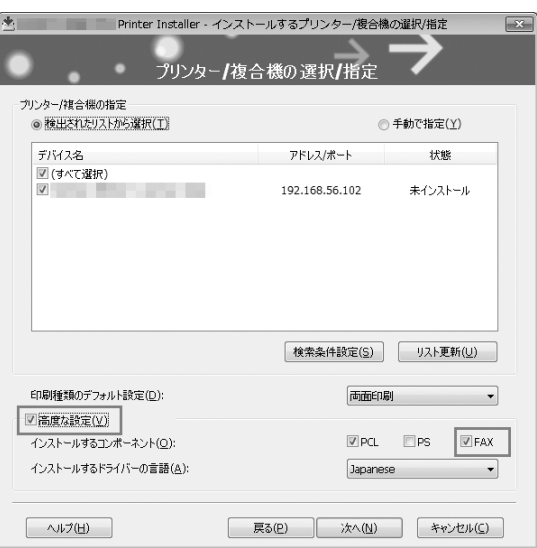

- 6 [次へ] をクリックします。
- 7 インストール内容を確認し、[インストール]をクリックします。
- 8 必要に応じて、プリンター名の変更やテストページを印刷し、「完了]をクリックします。 以上で、ファクスドライバーのインストールの完了です。

#### <span id="page-8-0"></span>インストール手順 (USB 接続の場合)

- 0 この作業を行うには、コンピューターの管理者権限が必要です。
- 1 本機の USB ポートに、USB ケーブルを接続します。
	- → ケーブルの接続箇所について詳しくは、ユーザーズガイドをごらんください。
	- → 新しいハードウェアを追加するためのウィザード画面が表示された場合は、[キャンセル]をク リックしてください。
- $2$  ファクスドライバーの DVD をコンピューターの DVD ドライブに入れます。
	- → インストーラーが起動するのを確認し、手順 3へ進みます。
	- → インストーラーが起動しない場合は、DVD 内のプリンタードライバーのフォルダーを開いて [Setup.exe](32 ビット環境の場合 ) または[Setup64.exe](64 ビット環境の場合 ) をダブ ルクリックし、手順 3 へ進みます。
	- → [ユーザー アカウント制御]に関する画面が表示されるときは、[続行] または [はい] をクリッ クします。
- 3 [使用許諾契約書に同意します]にチェックをつけます。
- 4 [セットアップ内容の選択]で「プリンターのインストール]を選び、[次へ]をクリックします。 接続されているプリンターが検出されます。

栅

第

いろいろな追加機能

5 検出されたプリンターのリストから本機を選びます。

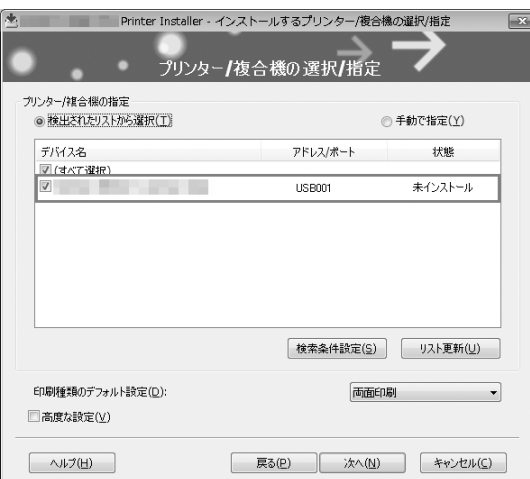

**6** [高度な設定]にチェックをつけ、[インストールするコンポーネント]で [FAX]にチェックがつい こつにいたい。<br>こいることを確認します。

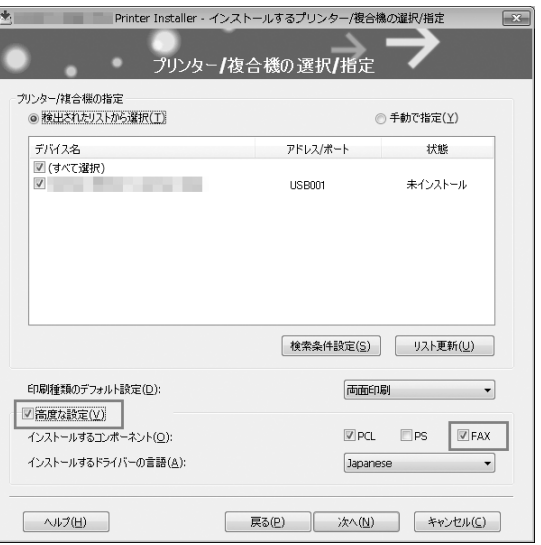

- 7 [次へ]をクリックします。
- 8 インストール内容を確認し、[インストール]をクリックします。
- 9 必要に応じて、プリンター名の変更やテストページを印刷し、[完了]をクリックします。 以上で、ファクスドライバーのインストールの完了です。

## 1.3 Windows用プリンタードライバー/ファクスドライバーの削除につ いて

<span id="page-10-0"></span>新たな機能が追加された本機では、ドライバーの削除手順に変更があります。インストーラーを使ってド ライバーを削除するときは、以下の手順で削除してください。

- この作業を行うには、コンピューターの管理者権限が必要です。
- 1 ドライバーの DVD をコンピューターの DVD ドライブに入れます。
	- → インストーラーが起動するのを確認し、手順 2 へ進みます。
	- → インストーラーが起動しない場合は、DVD 内のプリンタードライバーのフォルダーを開いて [Setup.exe](32 ビット環境の場合 ) または[Setup64.exe](64 ビット環境の場合 ) をダブ ルクリックし、手順 2 へ進みます。
- 2 [使用許諾契約書に同意します]にチェックをつけます。
- $3$  [セットアップ内容の選択]で[プリンタードライバーの削除]を選び、[次へ]をクリックします。
- 4 削除するドライバーを選び、[削除]をクリックします。 → 以降は、表示される画面に従って操作してください。
- 5 再起動する画面が表示されたら [OK] をクリックし、コンピューターを再起動します。 以上で、ドライバーの削除の完了です。

## 1.4 macOS 10.13 用プリンタードライバーについて

<span id="page-10-1"></span>macOS 10.13 のプリンタードライバーのインストール方法、印刷機能、印刷のしかたについては、 macOS 10.12 と同等です。ユーザーズガイドの macOS 10.12 の記載を参考にご利用ください。

栅

紙

## 1.5 初期値の変更について

<span id="page-11-0"></span>新たな機能が追加された本機では、初期値が変更になった設定があります。 初期値が変更になった具体的な設定については、以下のとおりです。

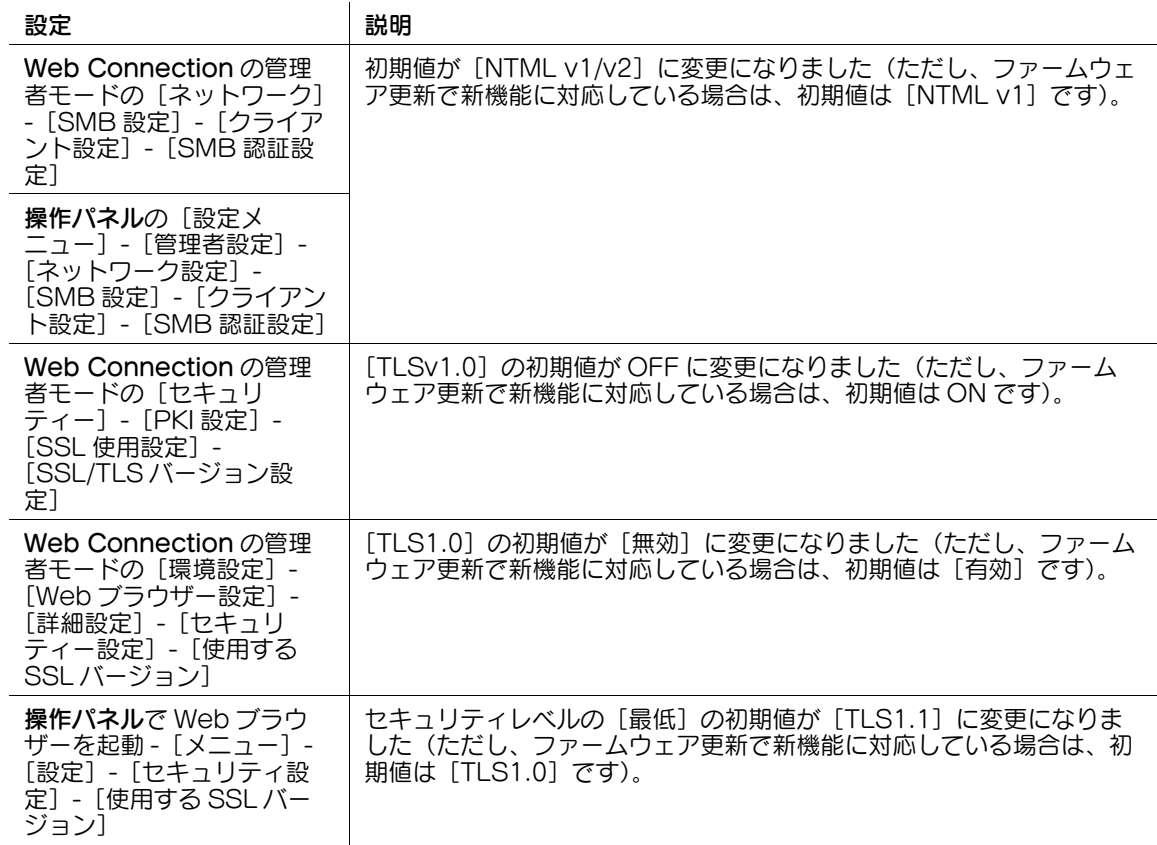

## <span id="page-11-1"></span>1.6 Web ブラウザー機能について

#### 1.6.1 Web ブラウザーの仕様

<span id="page-11-2"></span>本機で使用する Web ブラウザーの仕様が変更になりました。 主な仕様は、以下のとおりです。

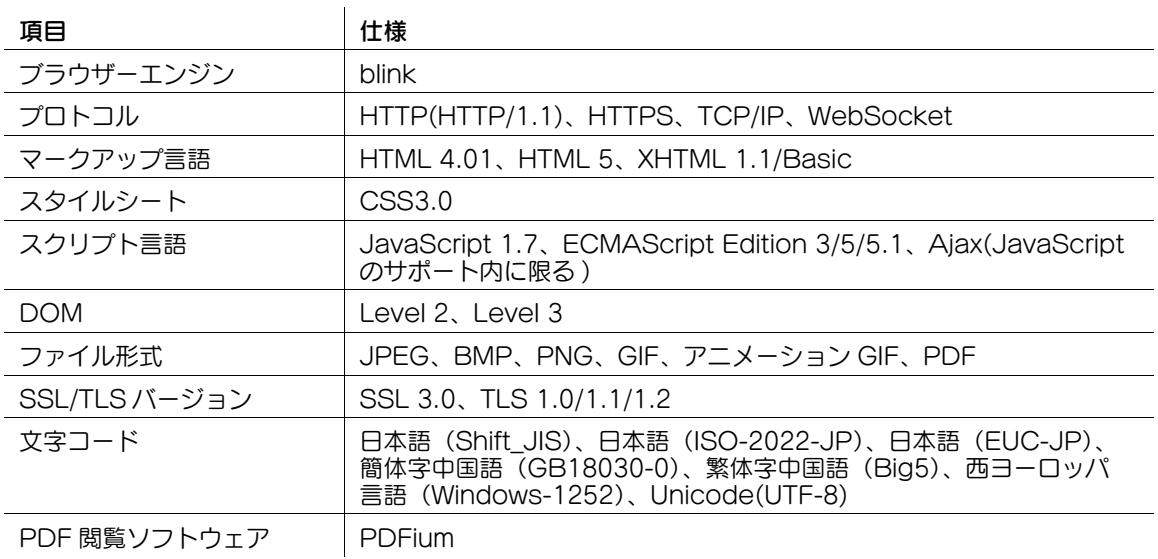

#### 1.6.2 Web ブラウザー機能でできなくなったこと

<span id="page-12-1"></span><span id="page-12-0"></span>本機で使用する Web ブラウザーの仕様が変更になったことで、自分専用の Web ブラウザー設定(My パ ネル)を使えなくなりました。

#### 1.7 キーボードを選択する

タッチパネルに表示するキーボードの種類を選びます。

キーボードの選択は、**操作パネル**の「設定メニュー]-[ユーザー設定]-「環境設定]-[キーボード選択] で行います。

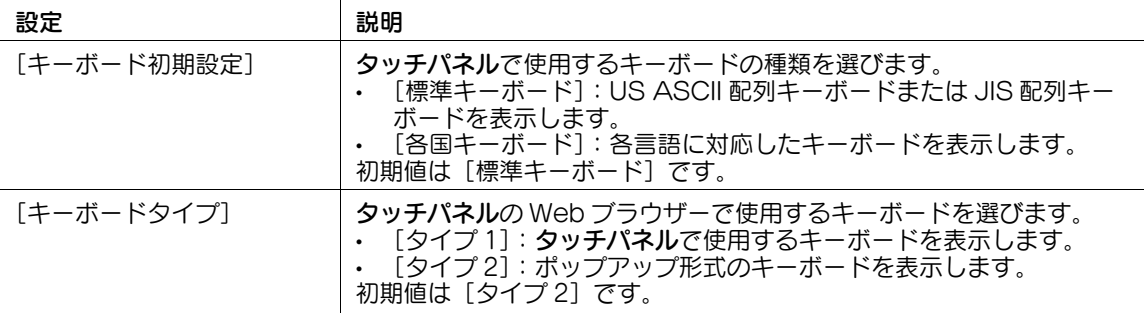

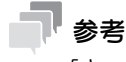

<span id="page-12-2"></span>[キーボードタイプ]の[タイプ 2]のキーボードでは、日本語をローマ字で入力します。

## 1.8 ボックス文書のダウンロード時間を短縮する

Web Connection でボックス文書をダウンロードする時間を、短縮するための設定をします。

ボックス文書のダウンロード時間短縮の設定は、Web Connection の「ボックス] - 「ボックス一覧] -[新規登録]-[ボックス拡張機能]で行います。

既存のボックスに対して設定する場合は、[ボックス]-[ボックス一覧]-[編集]-[ボックス拡張機能を 変更する]で行います。

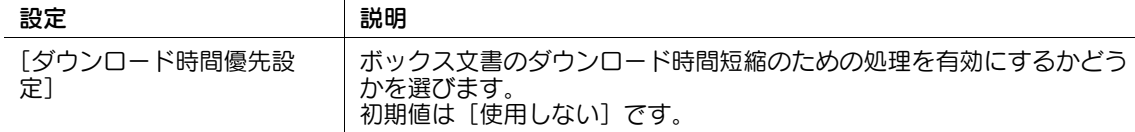

#### 参考

- ボックス文書のダウンロード時間短縮の設定は、操作パネルの[設定メニュー] [宛先 / ボックス登 録] - [ボックス登録] - [共有 / 個人ボックス]で、ボックスを登録または編集するときに行うこと もできます。
- 以下の種類の文書は、この設定の対象になりません。 コンピューターの印刷機能によりボックス保存された文書 外部メモリーからボックス保存された文書 F コード機能の使用によりボックス保存された文書

栅

紙

## 1.9 共有ボックスの SMB フォルダー内文書を削除する

<span id="page-13-0"></span>SMB ファイル共有機能を使っている場合に、共有ボックスを介して SMB フォルダーに保存したファイル を一括で削除します。

削除を行うには、Web Connection の管理者モードの [環境設定] - [ボックス設定] - [ダウンロード ファイル削除]で、[OK]をクリックします。

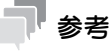

- 共有ボックスの SMB フォルダー内文書の削除は、操作パネルの [設定メニュー] [管理者設定] -[環境設定]-[ボックス設定]-[SMB フォルダー内全文書削除]で行うこともできます。
- 共有ボックスの SMB フォルダー内文書を自動的に削除するには、Web Connection の管理者モード の[環境設定]-[ボックス設定]-[SMB フォルダー内文書削除時間設定]で設定します。
- ボックス文書のダウンロード時間短縮機能を有効にしている場合は、共有ボックスの SMB フォル ダー内文書の削除を行うと、ダウンロード時間短縮用のファイルも同時に削除されます。

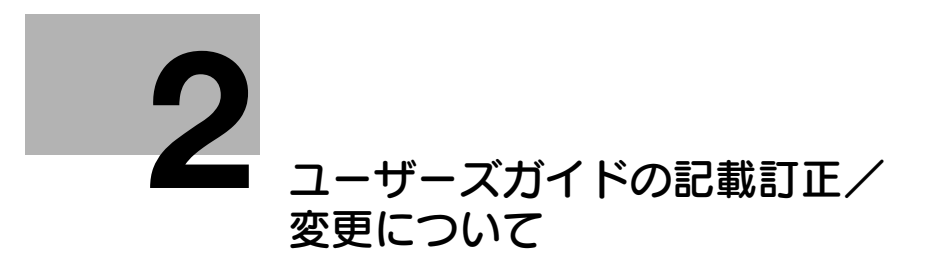

# <span id="page-16-4"></span><span id="page-16-0"></span>2 ユーザーズガイドの記載訂正/変更について

## 2.1 [プリント]での訂正

<span id="page-16-1"></span>「プリンタードライバーを使わずに印刷する」-「コンピューターから直接印刷する(ダイレクトプリン ト)」-「ダイレクトプリントについて」および「ダイレクトプリントのしかた」の記載を、以下のとおり 訂正いたします。

本機で印刷できるファイル形式について

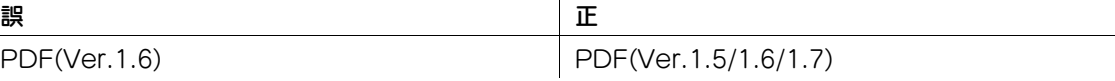

## 2.2 NFC 認証導入時の制約事項

<span id="page-16-2"></span>(操作パネルの [設定メニュー] - [管理者設定] - [システム連携] - [モバイル連携設定] で [タッチ連携 アプリ設定]が表示される機種のみ)

ユーザーズガイドを参考に、本機の操作パネルのモバイルタッチエリアを使って NFC 認証を行うための設 定をするときは、以下の情報をあわせてご確認ください。

<span id="page-16-3"></span>Android 端末に Mobile Print をインストールしていると、本機の[タッチ連携アプリ設定]で Mobile Print を選べないため、Mobile Print に本機を登録することはできません。

## 2.3 ライセンス文について

本機に含まれるソフトウェアコンポーネントのライセンス文を追加しました。

以下の Web サイトで確認できます。

https://generic-products-bt.com/license/3742/

 $\Box$ 

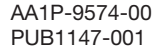

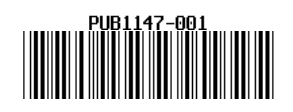

Printed in China 2018. 6